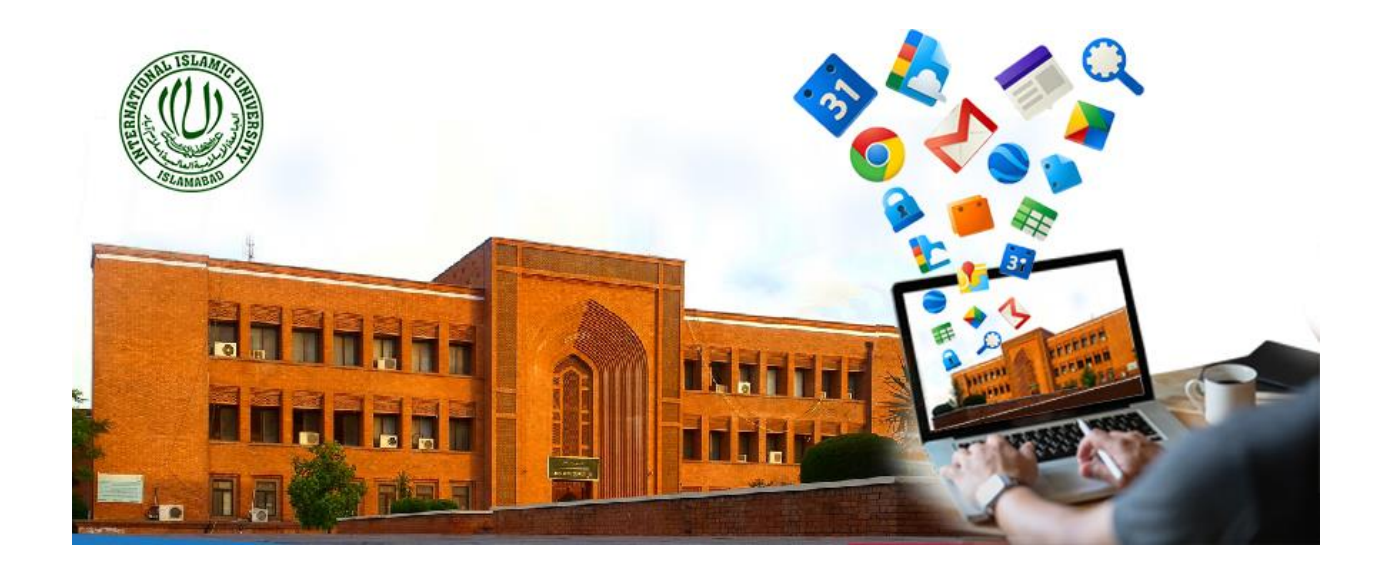

## **TRAINING MANUAL**

# **05– CREATING & MANAGING QUIZ via GOOGLE FORMS**

Prepared by: Dr. Mehrosh Khalid

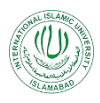

### Contents

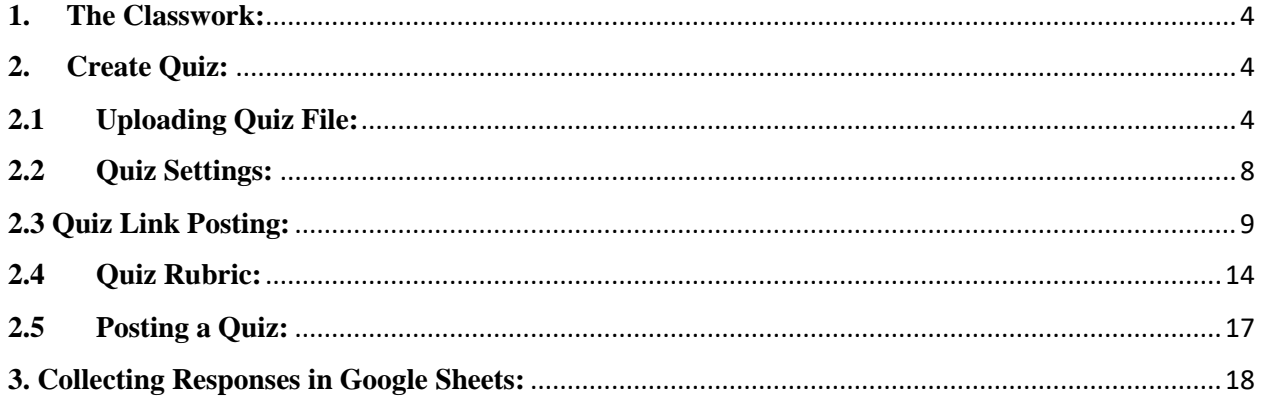

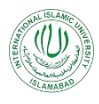

### List of Figures:

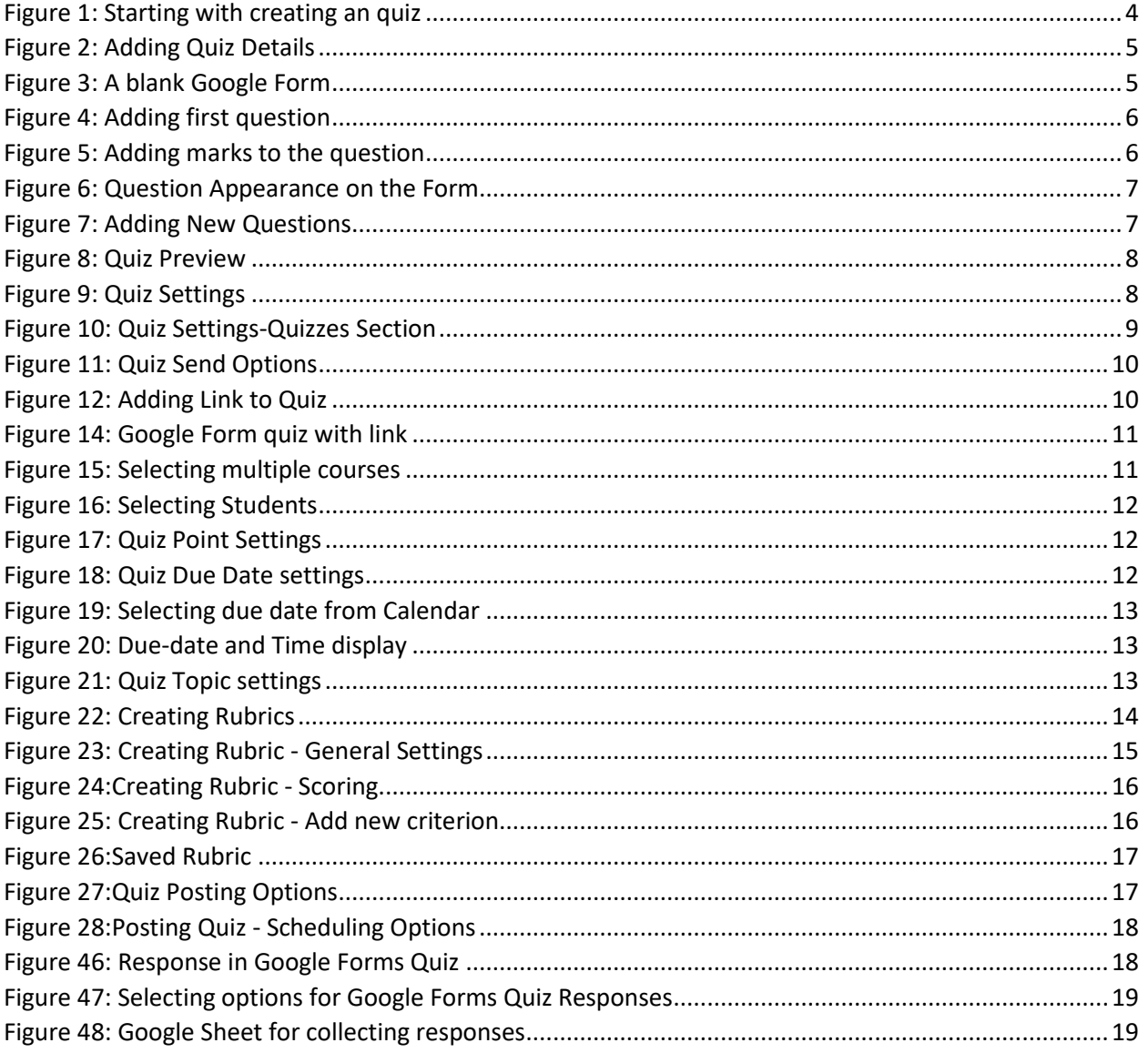

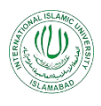

Google Classroom is an application designed to help students and teachers communicate, collaborate, organize and manage quiz, go paperless, and much more. This guide is chocked full of step-by-step instructions for creating quiz using Google Forms.

#### <span id="page-3-0"></span>**1. The Classwork:**

The classwork section of the Google classroom let you create quiz and manage them in different ways. The quiz resources can be either:

- Assigned immediately and will be reflected in the class stream section for the participants.
- Can be scheduled for some later date. This will be shown as saved task to the teacher but it will not be shown to the students, until the scheduled date and time.
- Can be saved as draft and is only visible to the teacher until the draft is posted on the stream.

#### <span id="page-3-1"></span>**2. Create Quiz:**

1. In the classwork section, click on the "Create" button, then select "Quiz assignment" to create a quiz using Google Forms into the course.

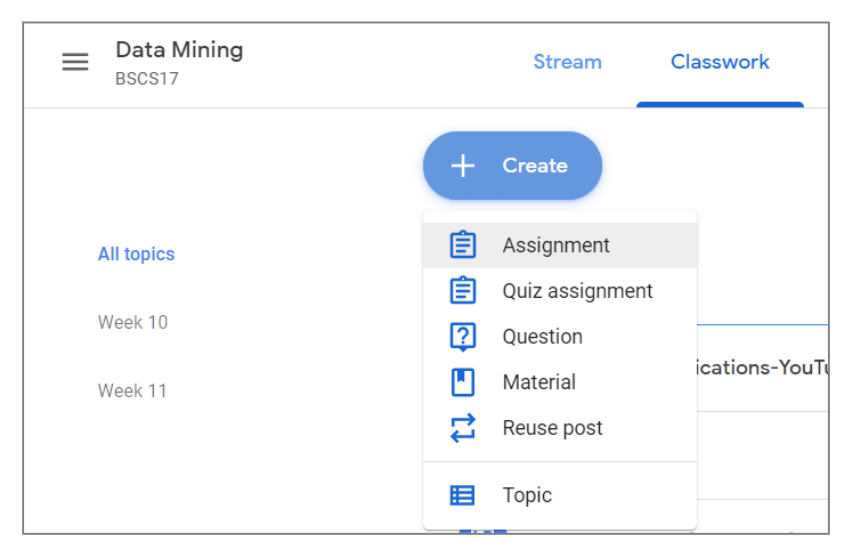

*Figure 1: Starting with creating an quiz*

#### <span id="page-3-3"></span>**2.1 Uploading Quiz File:**

<span id="page-3-2"></span>1. On the quiz page, write the title of the quiz. This is mandatory, otherwise you will not be allowed to post quiz.

2. Write instructions about the quiz for the students. This is optional but recommended to provide quiz instructions here.

3. Click on "Blank Quiz" title in the attached Google Forms document as shown below:

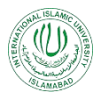

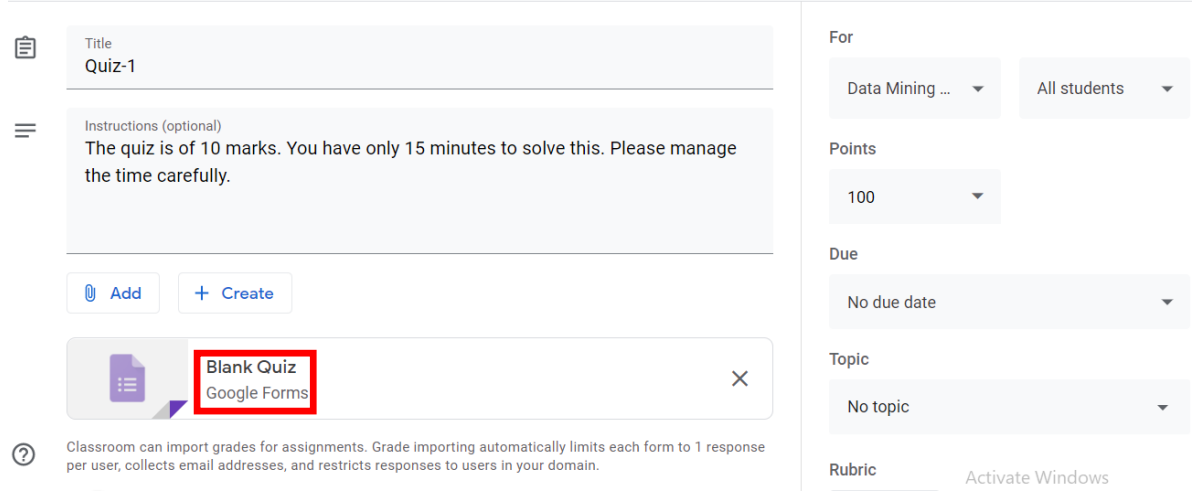

*Figure 2: Adding Quiz Details*

<span id="page-4-0"></span>4. In the new tab of your browser window, a Google form will be opened with the title "Blank Quiz" as shown below:

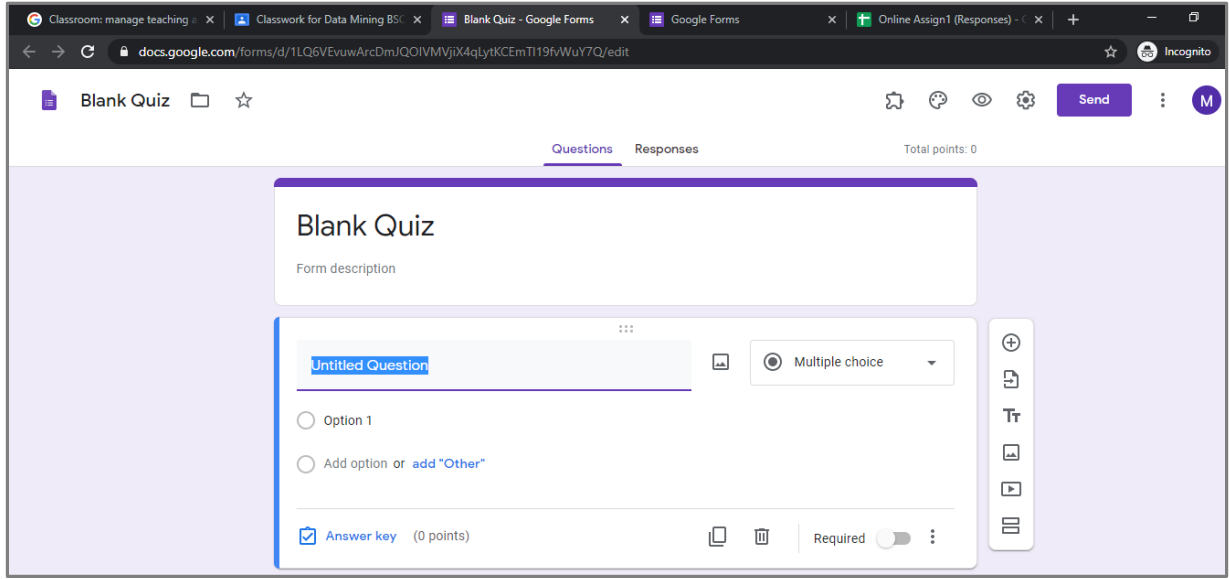

*Figure 3: A blank Google Form*

<span id="page-4-1"></span>5. Change the title of the Google Form from "Blank Quiz" to "Quiz-1" (as an example).

6. Start typing in the Question. Select the type of the Question as desired, e.g., Multiple choice question if you want to give questions as multiple choice type.

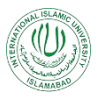

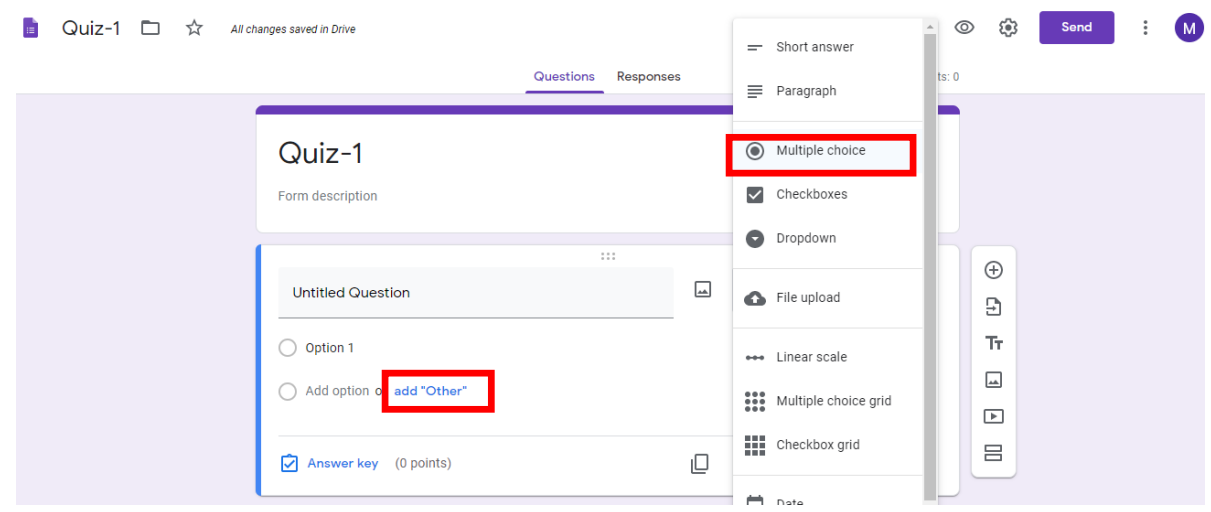

*Figure 4: Adding first question*

<span id="page-5-0"></span>7. Write question in the question bar. Write multiple options. You can add as many options by clicking on "add 'Other'".

8. You can see in the [Figure 4](#page-5-0), in the left bottom corner, highlighted in red, "Answer Key (0 points). It shows that no points have been yet set to this question. Click on the "Answer Key" and a pop-up window will be open, where you can select the correct option and assign the points to this question as:

<span id="page-5-1"></span>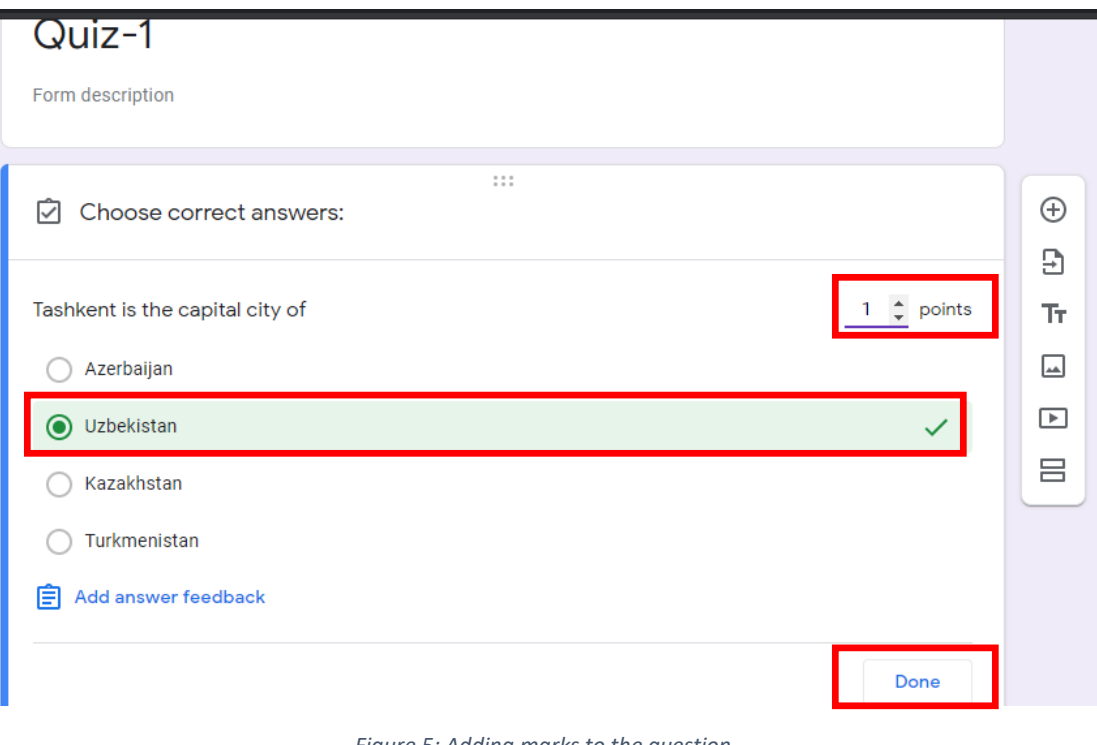

*Figure 5: Adding marks to the question*

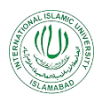

9. Click on "Done" and the points will be added against this question. If it is desired to be set as mandatory question, enable the required option, otherwise let it be disabled.

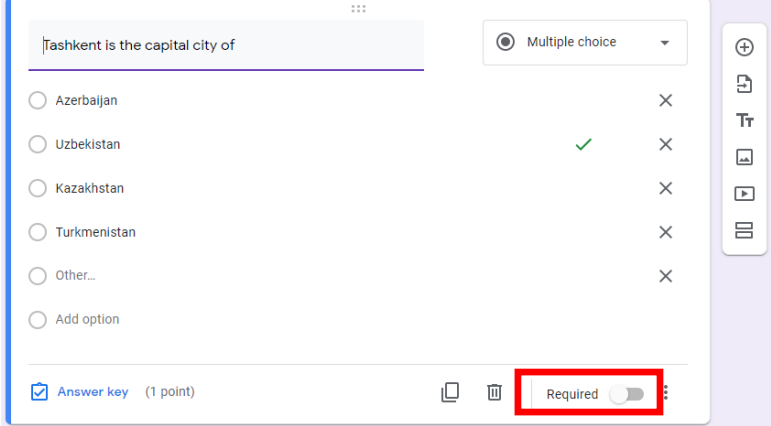

*Figure 6: Question Appearance on the Form*

<span id="page-6-0"></span>10. On the right of the question section, click on the "Add Question" icon in the vertical toolbar. A new question window will be added.

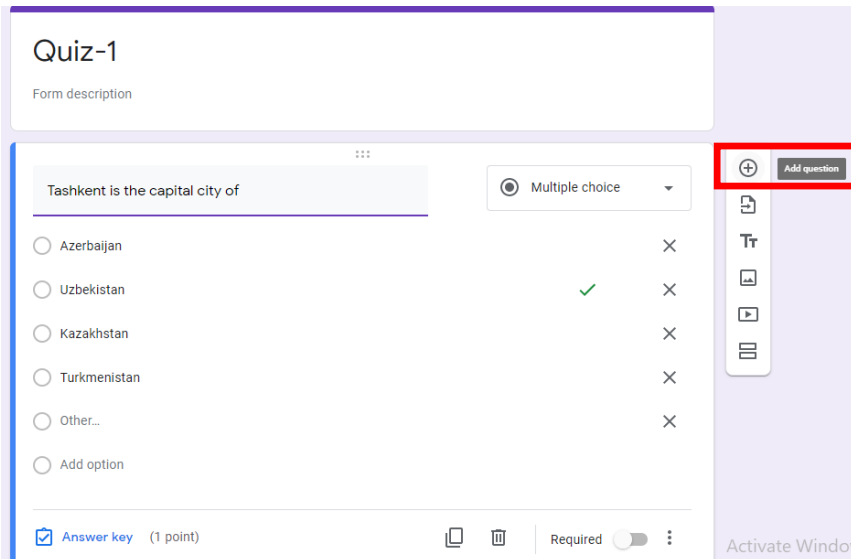

*Figure 7: Adding New Questions*

<span id="page-6-1"></span>11. Same as above, add more multiple type questions and assign correct answers and marks to each question.

12. Click on the "Preview" icon in the top right corner of the screen to preview the look and feel of the quiz when it will be viewed by the students:

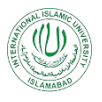

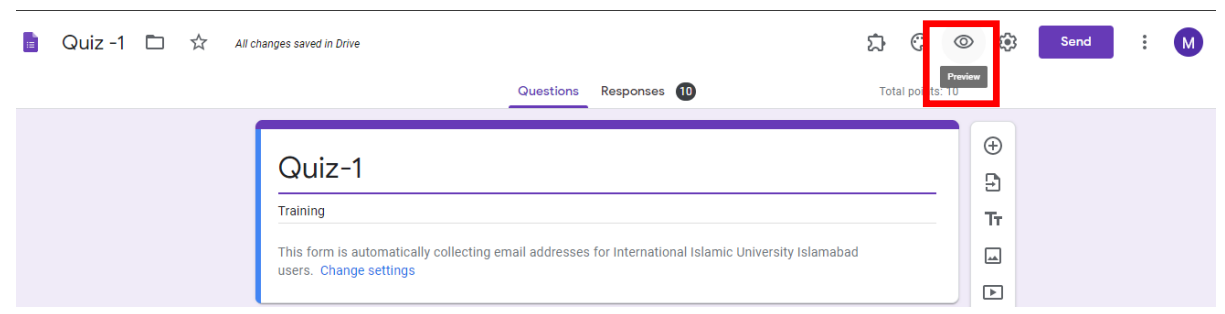

*Figure 8: Quiz Preview*

#### <span id="page-7-1"></span>**2.2 Quiz Settings:**

<span id="page-7-0"></span>1. Click on the wheel shaped "Setting" icon in the top right corner, on the left of the send button and set quiz settings there:

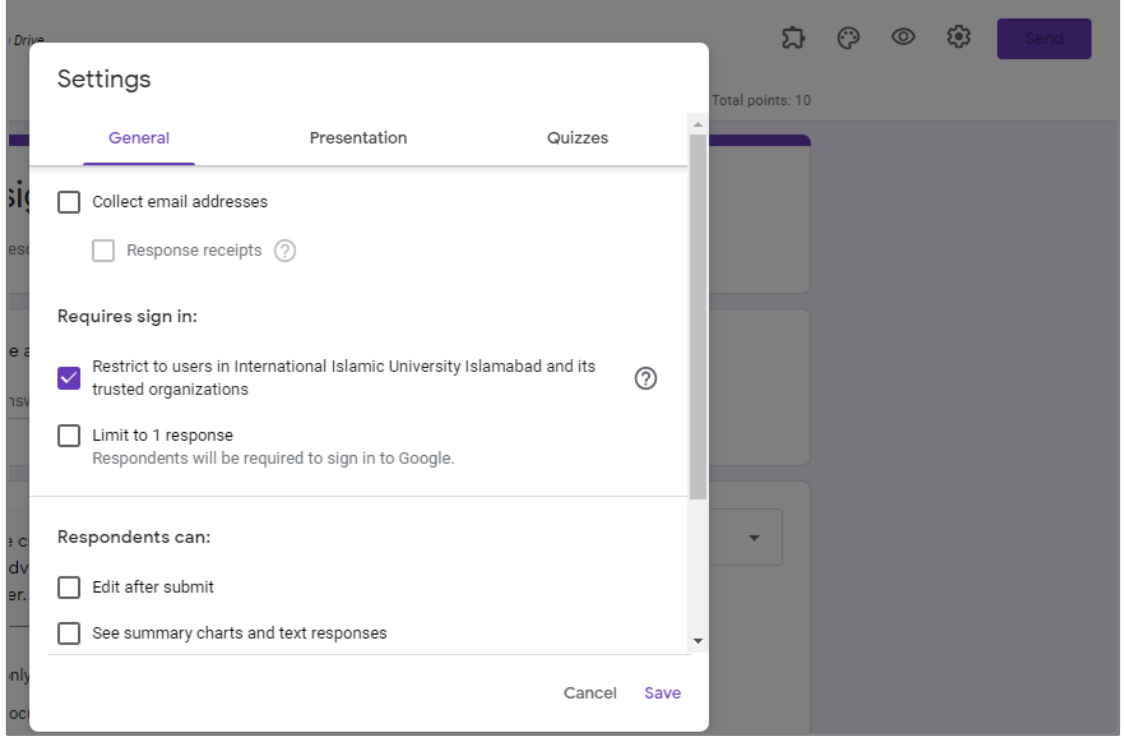

*Figure 9: Quiz Settings*

- <span id="page-7-2"></span>2. Under the "General" tab, you can:
	- a. Restrict that only users with IIUI email addresses will submit answers
	- b. Restrict the students to submit only once in response to the quiz.
	- c. Allow or disallow students to edit their responses after submitting the quiz.
	- d. Allow or disallow students to see summary charts and text responses.
- 3. Under the "Quizzes" tab, you can:

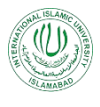

- a. Release grade immediately to the students as soon as they submit the quiz (provided that if an answer key is present or not) OR you will assign grades later after manual review
- b. Allow or disallow students to see missed questions
- c. Allow or disallow students to see correct answers
- d. Allow or disallow student to see scores for each question

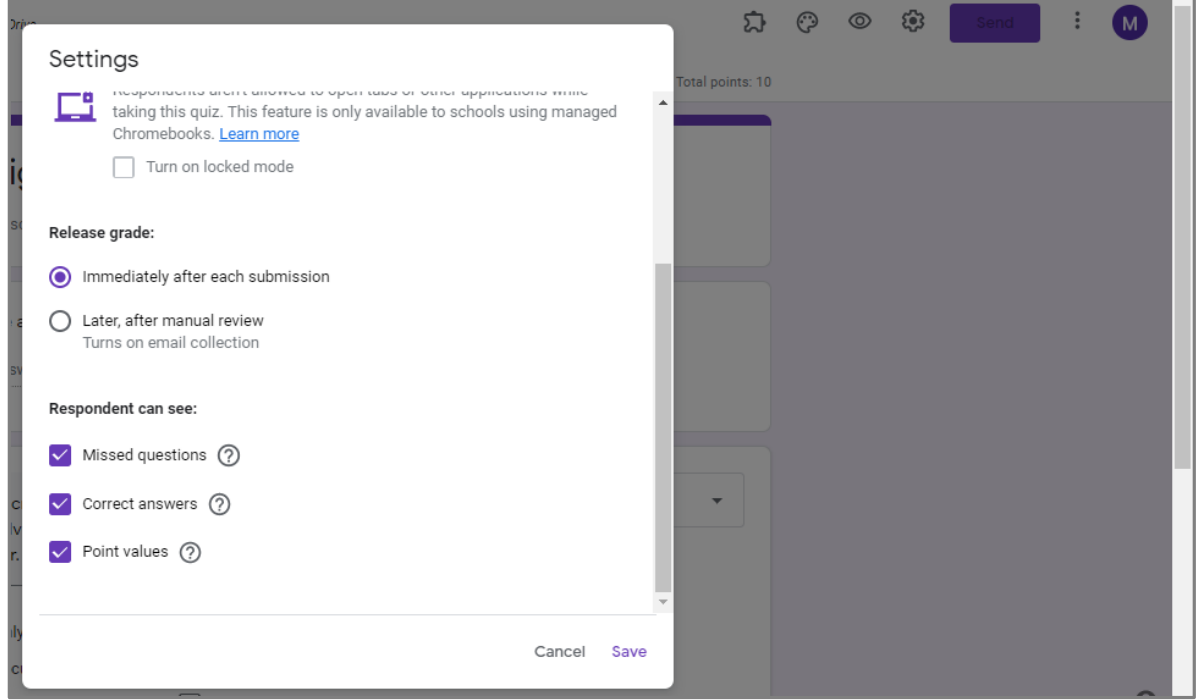

*Figure 10: Quiz Settings-Quizzes Section*

#### <span id="page-8-1"></span><span id="page-8-0"></span>**2.3 Quiz Link Posting:**

1. Click on the "Send" button in the top right corner, a pop-up window will be open showing you different option for sending the quiz. The quiz can be sent via:

- a. Email
- b. Copy and sharing link
- c. Embedding HTML code

2. Click on the "Link" icon. The link of the quiz will be created and shown in the pop-up window.

3. Click on the "Copy link" button. The link will be copied.

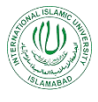

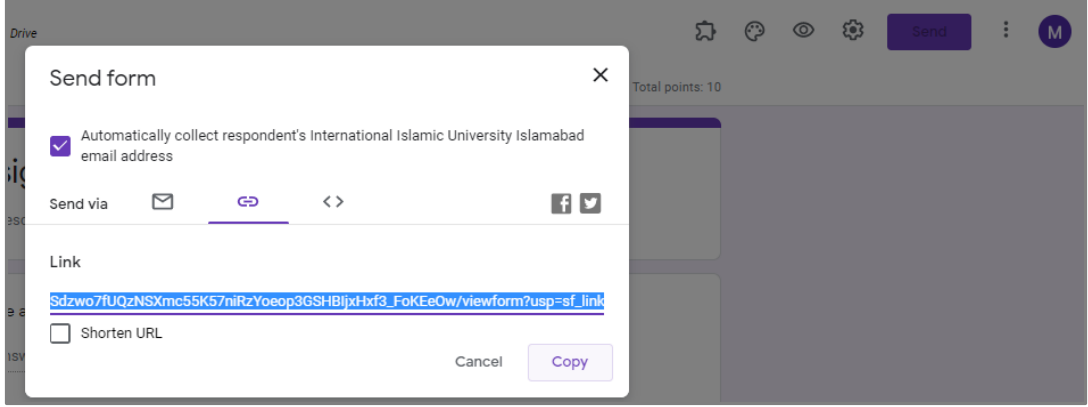

*Figure 11: Quiz Send Options*

<span id="page-9-0"></span>4. Now come back to your Google Classroom, where you were uploading the quiz. Click on "Add" and select the "Link" option:

<span id="page-9-1"></span>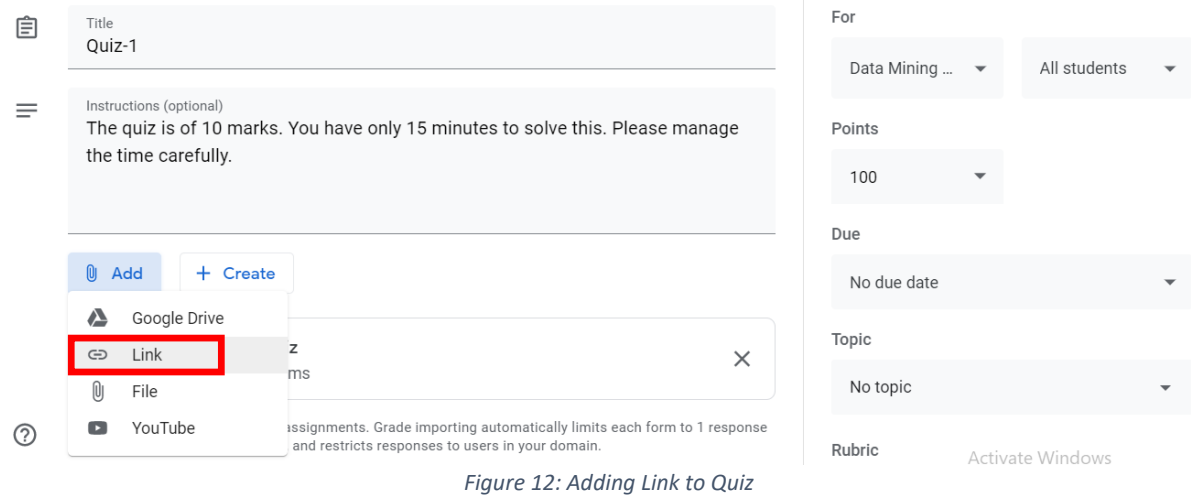

5. In the pop-up window appeared, paste the copied link and click on "Add link" button.

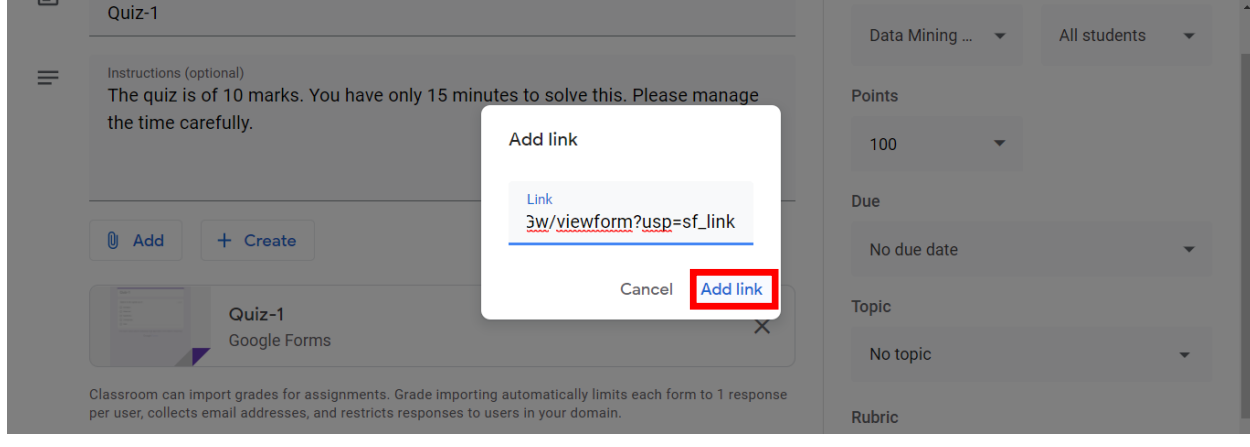

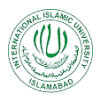

6. The link will be added along with the Google Form in the Quiz section:

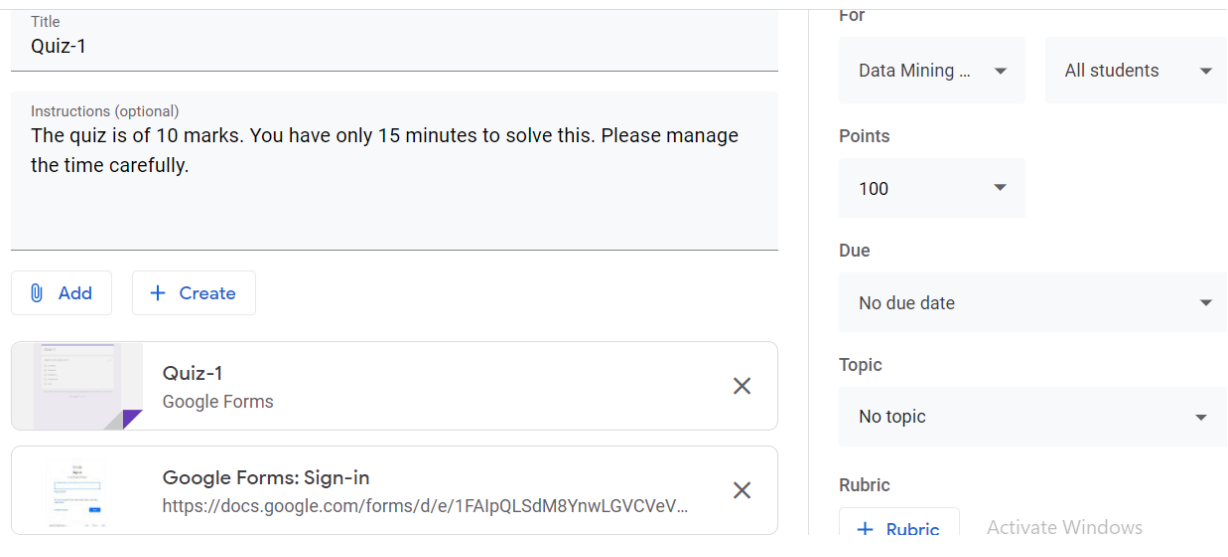

*Figure 13: Google Form quiz with link*

<span id="page-10-0"></span>7. Select, other courses, if you want to post the same quiz in other courses as well. In the For section, click on the drop-down arrow and select multiple courses as per the requirement.

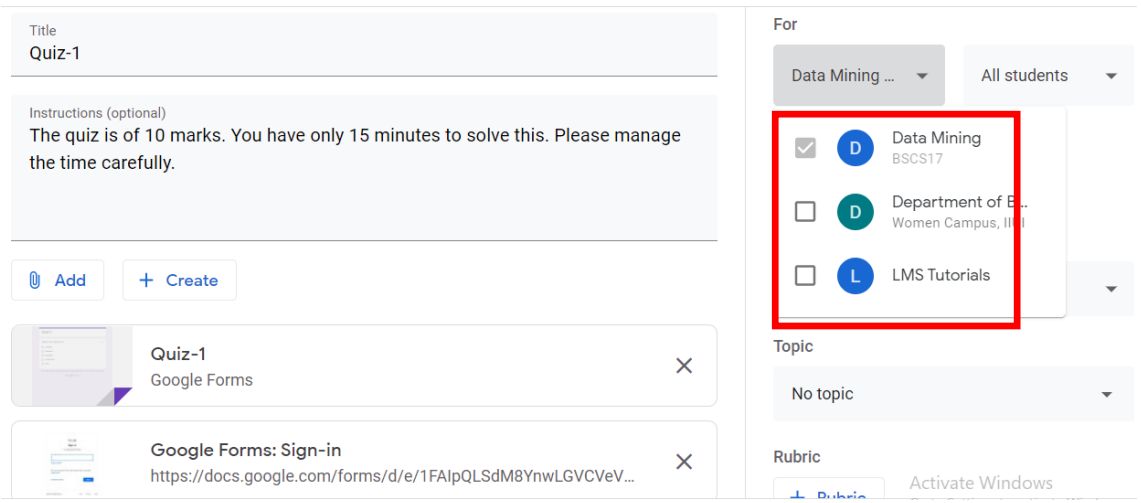

*Figure 14: Selecting multiple courses*

<span id="page-10-1"></span>8. Similarly, select whether you want to post this quiz for all of the students or some particular students. Click on the drop-down arrow with the All Students. A list of enrolled students will be pop-up. From here, check the check-boxes against the names of the students with whom, you want to share the quiz. If the quiz is for all students, let the check box against "All Students" checked.

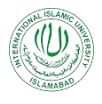

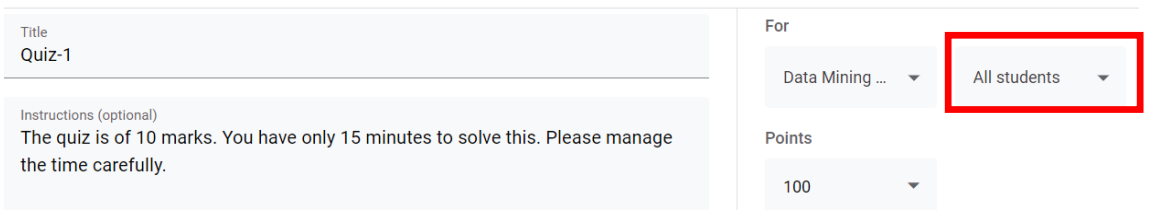

*Figure 15: Selecting Students*

<span id="page-11-0"></span>9. In the points section, assign the total marks/points to this quiz. Click on the drop-down arrow near points and add total points there. If you want to make this ungraded quiz, click on the "Ungraded".

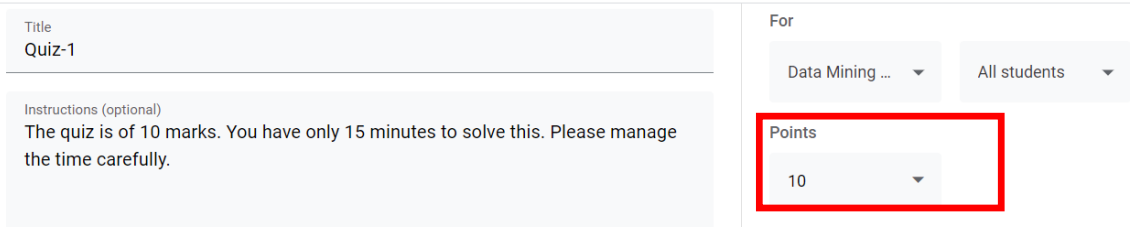

*Figure 16: Quiz Point Settings*

<span id="page-11-1"></span>10. In the Due section, click on the drop-down arrow to select a due date for the quiz. In the popup window, click on the drop-down arrow on the right of the No due date, as shown below:

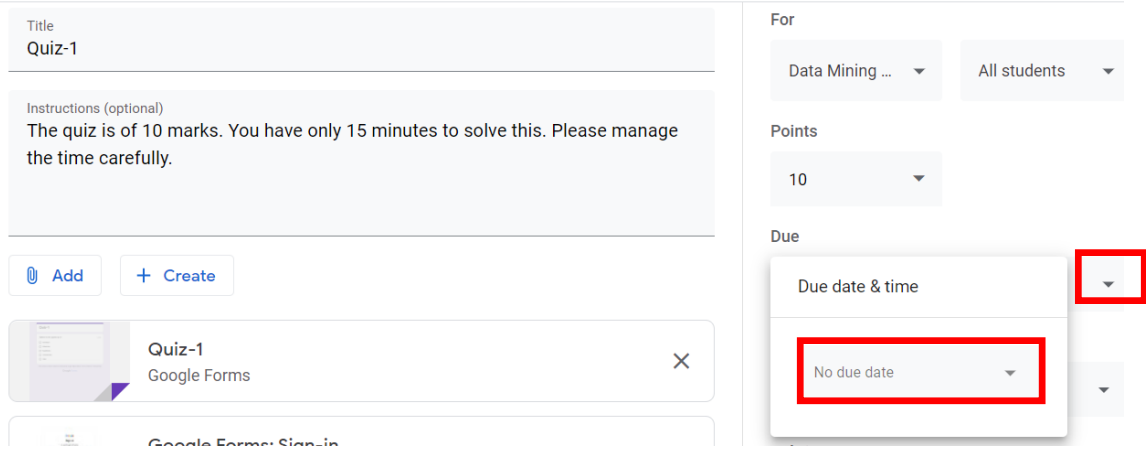

*Figure 17: Quiz Due Date settings*

<span id="page-11-2"></span>9. From the opened calendar, select the desired due date and set time as shown below:

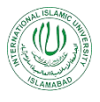

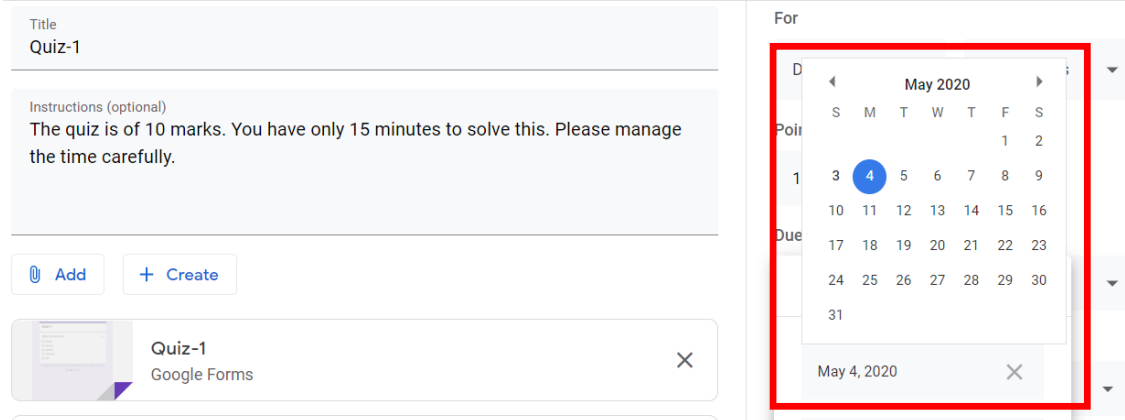

*Figure 18: Selecting due date from Calendar*

<span id="page-12-0"></span>The due date and time will be selected and displayed as:

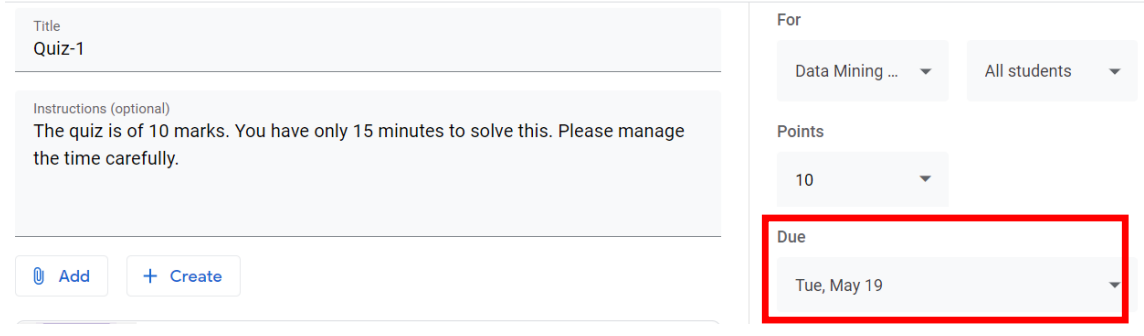

*Figure 19: Due-date and Time display*

<span id="page-12-1"></span>*Note: If it is not required to assign any due date to the quiz, skip Step 8. and Step 9.* 

10. Select the topic(week) in which you want to place the quiz.

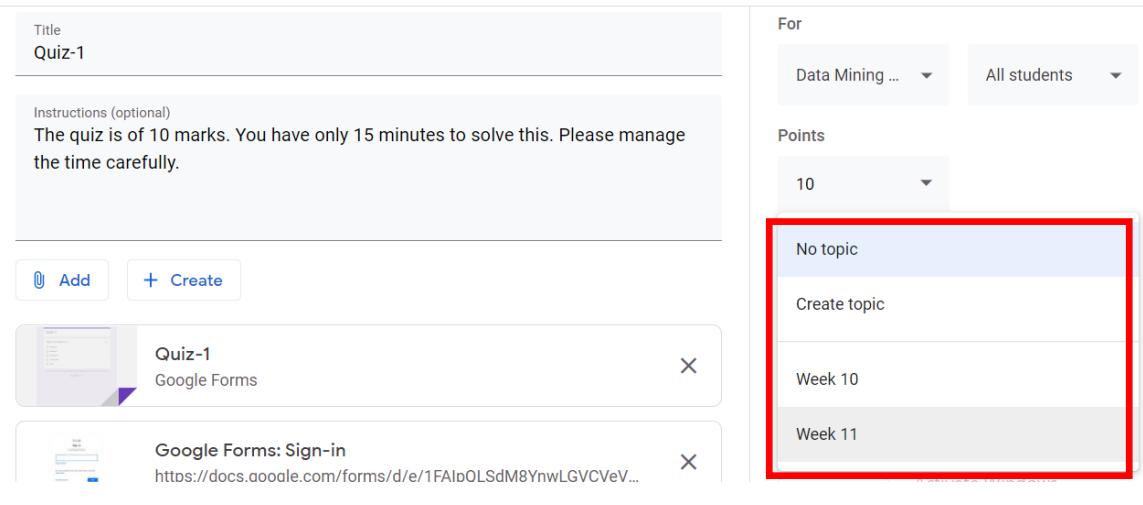

<span id="page-12-2"></span>*Figure 20: Quiz Topic settings*

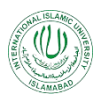

#### **2.4Quiz Rubric:**

<span id="page-13-0"></span>A **rubric** is a scoring tool that explicitly represents the performance expectations for an **quiz** or piece of work. A **rubric** divides the assigned work into component parts and provides clear descriptions of the characteristics of the work associated with each component, at varying levels of mastery.

Follow the following steps, if it is desired to create rubrics for thee quiz.

1. In the Rubric section, click on the rubric button:

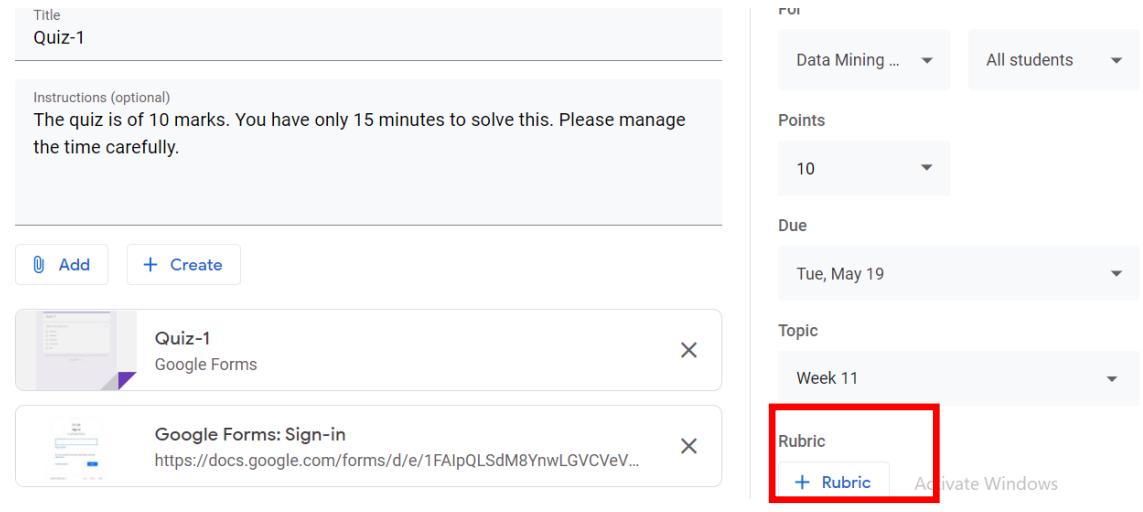

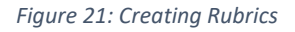

- <span id="page-13-1"></span>2. You will be provided with three options:
	- i. Create rubric creating a new rubric measure
	- ii. Reuse rubric used an already existing rubric
- iii. Import from sheets If some rubric has been already created in Google sheets, we can import it here.

Click on the "Create rubric" option:

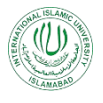

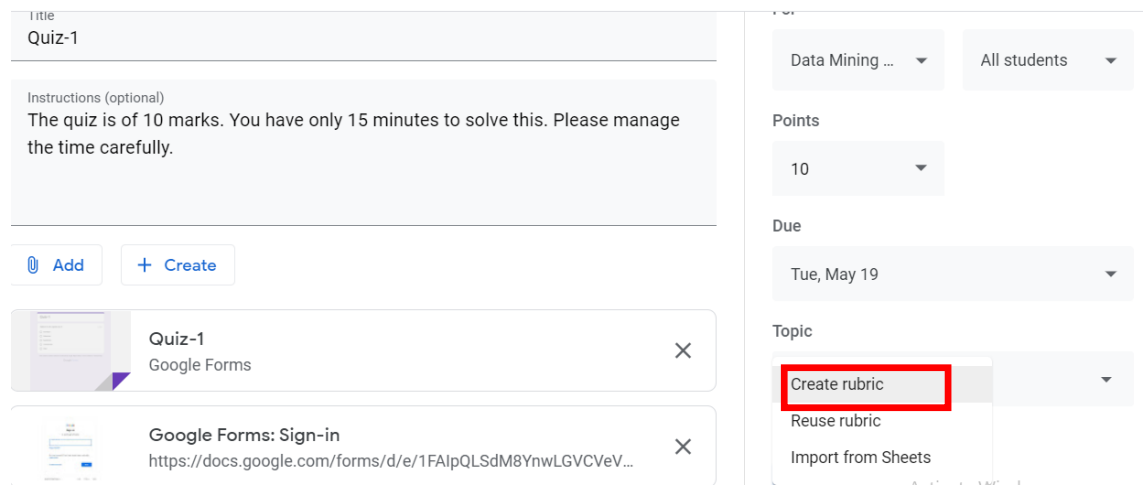

3 A window will be opened where you can create rubric criterion(s) and assign scoring to them as shown below:

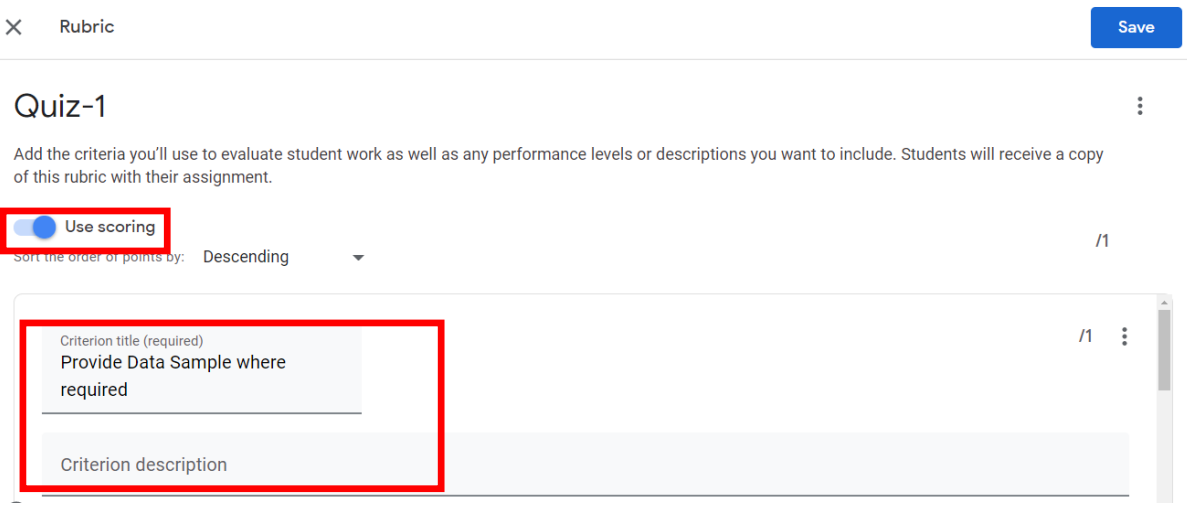

*Figure 22: Creating Rubric - General Settings*

- <span id="page-14-0"></span>a. Use scoring – Enable this option, if it is desired to assign point scoring against rubric criterion(s), otherwise disable this option
- b. Criterion Title Give title here
- c. Criterion description Give a short description describing the criterion, if required.
- 4 In the points section, assign the desired points against the criterion as shown below:

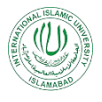

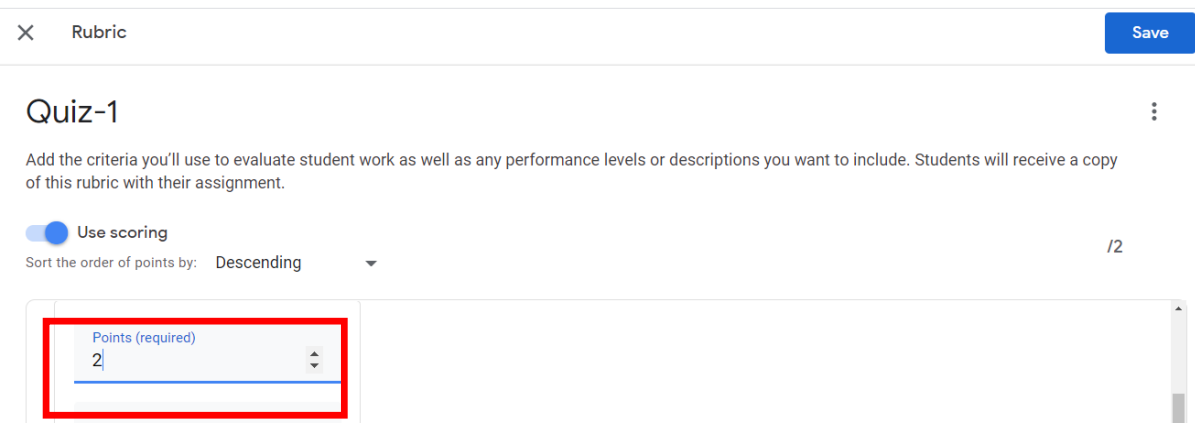

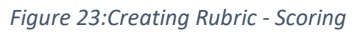

<span id="page-15-0"></span>5 If you want to add more criterion, click on "Add a criterion" button and repeat the steps 3. and 4.

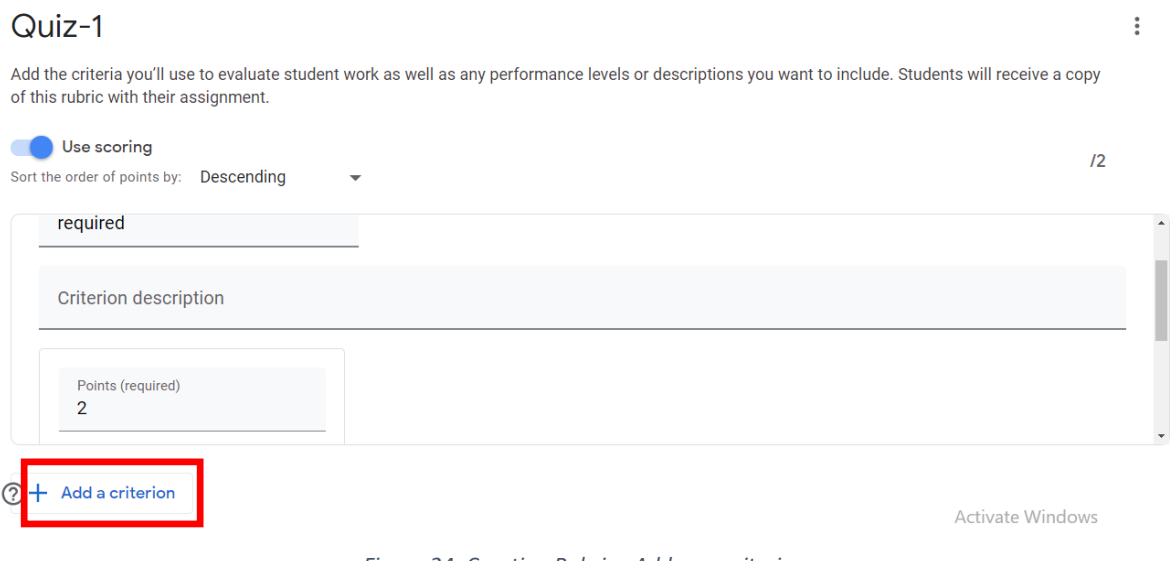

*Figure 24: Creating Rubric - Add new criterion*

<span id="page-15-1"></span>6 Click on the "Save" button in the top right corner of the screen. The rubric will be created and saved in the quiz.

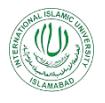

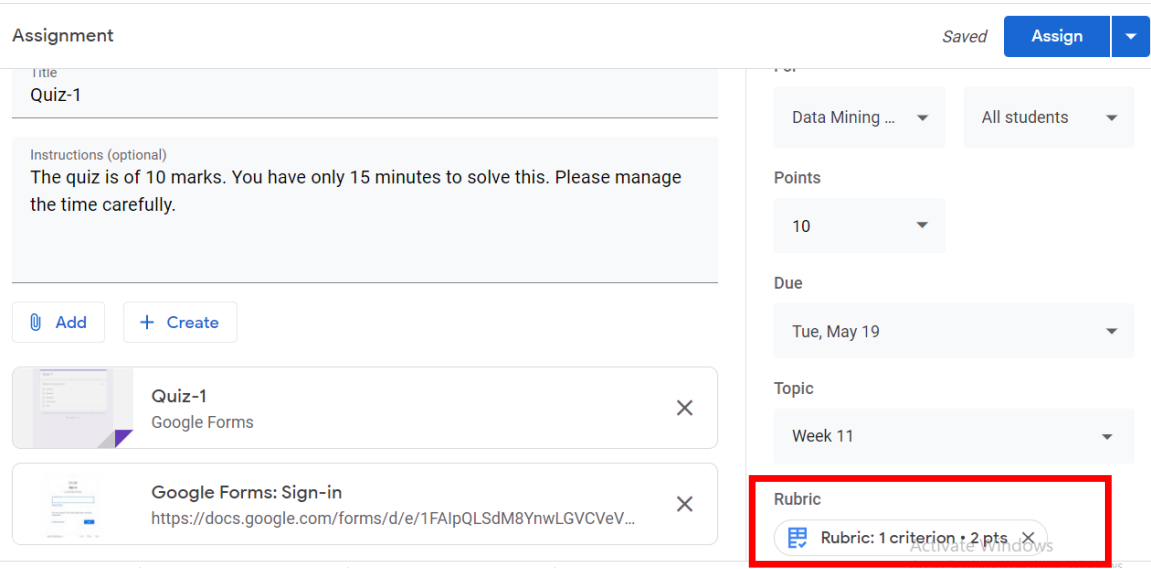

*Figure 25:Saved Rubric*

<span id="page-16-1"></span>Note: Don't get confused by the word "Assignment" written at top left corner of the screen. In Google Class Room, all the Quiz and Assignments that are made using Google Forms are labelled as Assignment.

#### <span id="page-16-0"></span>**2.5Posting a Quiz:**

- 1. For posting a quiz in the course, after making all the desired settings, click on the "Assign" button on the top right corner of the screen. When you will click on the drop-down arrow on the right of the "Assign" button (before clicking it), you will be provided with three options:
	- i. Assign post the quiz immediately in the class.
	- ii. Schedule select some date and time and schedule the quiz to be posted on the scheduled date.
	- iii. Save draft The quiz will be saved in your class. Only teacher can see the saved quiz. The saved quiz as a draft is not the scheduled quiz. When it is required to be posted, you have to post it.

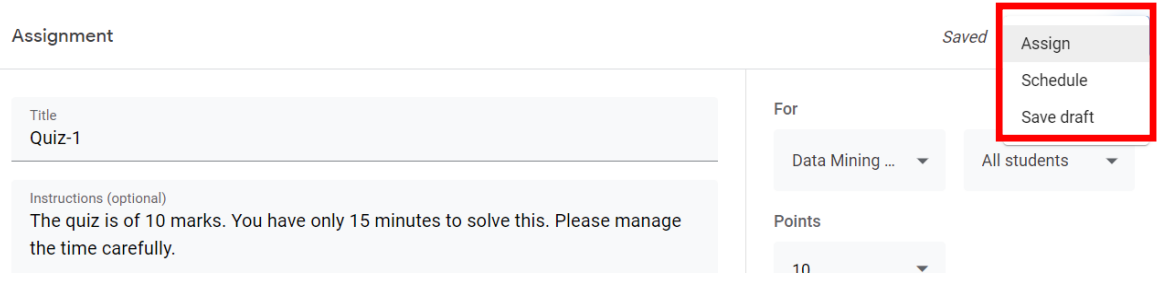

*Figure 26:Quiz Posting Options*

<span id="page-16-2"></span>2. For immediately posting the quiz, click on the "Assign" button and it will be appeared in the classwork section as shown below:

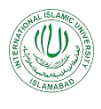

3. If it is desired to schedule quiz for some later date, click on the "Schedule" option. You will be provided to set the date and time as shown below:

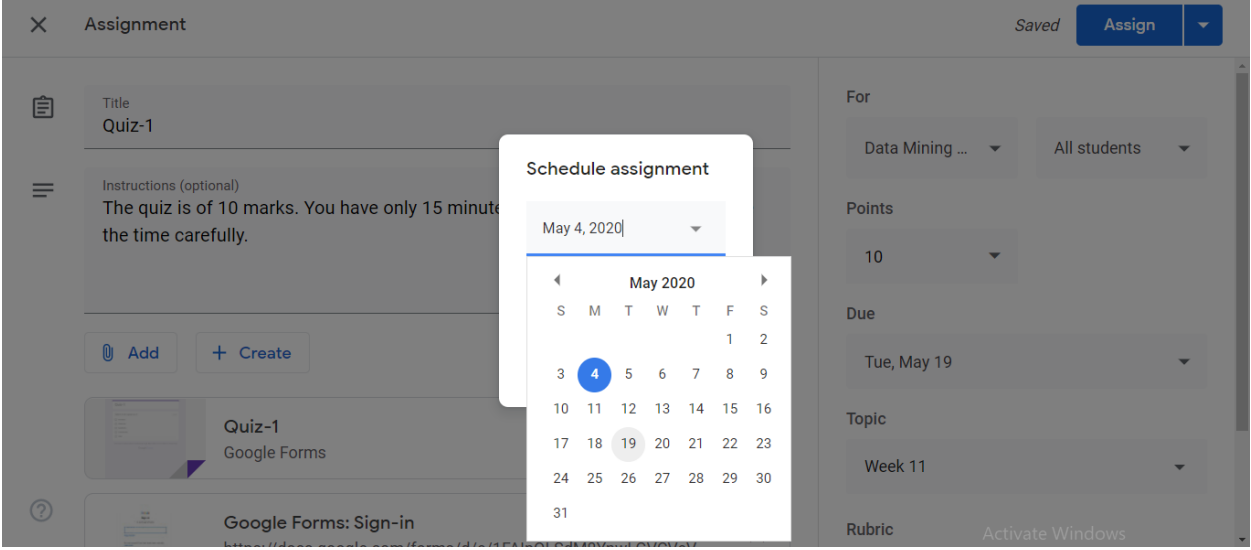

*Figure 27:Posting Quiz - Scheduling Options*

#### <span id="page-17-1"></span><span id="page-17-0"></span>**3. Collecting Responses in Google Sheets:**

1. On the Google Form Quiz Page, click on the "Responses" tab to set the way how you will be collecting responses for this quiz:

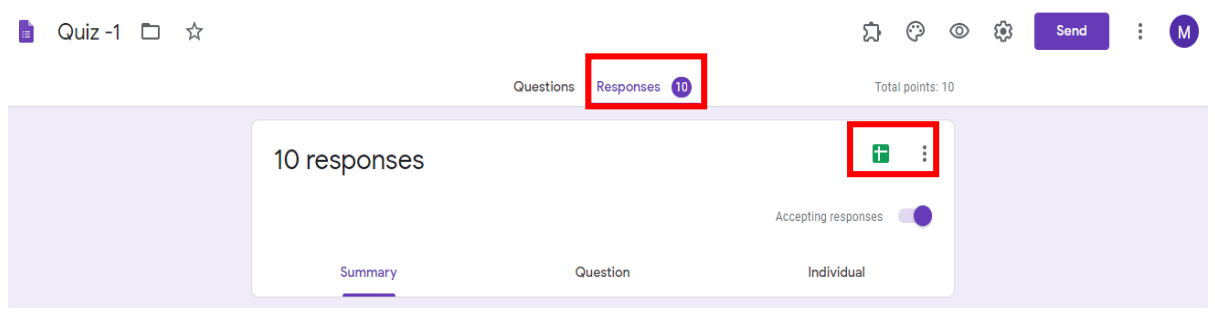

*Figure 28: Response in Google Forms Quiz*

<span id="page-17-2"></span>2. Click on the green-colored Google Sheet icon, a pop-up window will be appeared asking you to either select a new Google Sheet for collecting responses or use some existing one:

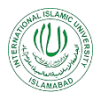

| $\mathcal{C}$<br>$\leftarrow$ $\rightarrow$ | ■ docs.google.com/forms/d/1Wmlgk1r2SjDPq_f0PmHil4acD94rB5fZ5j9W6InASJ0/edit#responses |                                                    | ☆<br>O<br>(M) |
|---------------------------------------------|---------------------------------------------------------------------------------------|----------------------------------------------------|---------------|
| Quiz-1 口 ☆                                  |                                                                                       | ි<br>$\odot$<br><u>ධ</u><br>$\circledcirc$<br>Send | M             |
|                                             | ×<br>Select response destination                                                      | Total points: 1                                    |               |
| O resp                                      | $\bullet$<br>Create a new spreadsheet Quiz-1 (Responses)<br><b>Learn More</b>         | R<br>÷                                             |               |
|                                             | Select existing spreadsheet                                                           | $\sqrt{2}$<br>nses                                 |               |
|                                             | Cancel<br>Create                                                                      |                                                    |               |

*Figure 29: Selecting options for Google Forms Quiz Responses*

<span id="page-18-0"></span>3. Select "Create a new spreadsheet" option and click on "Create" button. A new Google Sheet will be created and opened in which student's responses will be collected automatically and stored.

| $\sim$ | 型<br>ē             | $100\% - $ \$<br>%<br>$0$ $00$ $123 -$ | Default (Ari $\sim$ | 10<br>B<br>Ι<br>응<br>$\overline{\phantom{a}}$ | è.<br>田<br>EE +<br>A |                                                                                                    | $\Xi$ $\star$ $\bot$ $\star$ $\vdash$ $\star$ $\triangleright$ $\star$ $\vdash$ $\Leftrightarrow$ $\Box$ $\Box$ $\top$ $\top$ $\star$ $\Sigma$ $\star$ |                 | ㅅ         |
|--------|--------------------|----------------------------------------|---------------------|-----------------------------------------------|----------------------|----------------------------------------------------------------------------------------------------|----------------------------------------------------------------------------------------------------|-----------------|-----------|
|        | Timestamp          |                                        |                     |                                               |                      |                                                                                                    |                                                                                                    |                 |           |
|        | $\mathbb{A}$       | B                                      | $\mathbf{C}$        | D                                             | Ε                    | F.                                                                                                    | $\mathbf{G}$                                                                                                    | H               |           |
|        | Timestamp          | Score                                  | Name                |                                               |                      | Tashkent is the capital city Which from the following The Islamic financial syste Blood is carried towards t The deadly "Coronavirus Email A |                                                                                                    |                 |           |
|        | 4/14/2020 14:42:19 | 6/10                                   |                     | Uzbekistan                                    | Turkey               | interest                                                                                                    | <b>Veins</b>                                                                                                    | Option 1Chengdu | mu.arif   |
|        | 4/14/2020 14:42:21 | 6/10                                   |                     | Azerbaijan                                    | Turkey               | interest                                                                                                    | Veins                                                                                                    | Wuhan           | arslan.j  |
|        | 4/14/2020 14:42:29 |                                        | 4 / 10 Farhan Khan  | Azerbaijan                                    | Turkey               | interest                                                                                                    | Arteries                                                                                                    | Wuhan           | farhan.   |
|        | 4/14/2020 14:42:35 |                                        | 6/10 Adnan Nawaz    | Azerbaijan                                    | Turkey               | rent                                                                                                    | <b>Veins</b>                                                                                                    | Wuhan           | adnan.    |
|        | 4/14/2020 14:42:47 |                                        | 2/10 Muneeb         | Kazakhstan                                    | India                | interest                                                                                                    | <b>Arteries</b>                                                                                                    | Wuhan           | muneel    |
|        | 4/16/2020 15:35:01 | $4/10$ Fz                              |                     | Turkmenistan                                  | Turkey               | interest                                                                                                    | <b>Arteries</b>                                                                                                    | Wuhan           | fouzia.   |
|        | 4/14/2020 14:42:56 | 6/10                                   |                     | Uzbekistan                                    | Iran                 | profit                                                                                                    | Arteries                                                                                                    | Wuhan           | hamid.    |
|        | 4/14/2020 14:42:57 | 6/10                                   |                     | Azerbaijan                                    | Turkey               | rent                                                                                                    | <b>Veins</b>                                                                                                    | Wuhan           | fui@iiu   |
|        | 4/14/2020 14:42:58 | 6/10                                   |                     | Azerbaijan                                    | Turkey               | rent                                                                                                    | <b>Veins</b>                                                                                                    | Wuhan           | asif.she  |
|        | 4/14/2020 14:43:01 | 6/10                                   |                     | Turkmenistan                                  | <b>Turkey</b>        | profit                                                                                                    | Arteries                                                                                                    | Wuhan           | munwa     |
|        | 4/14/2020 14:43:05 | 6/10                                   |                     | Azerbaijan                                    | Turkey               | interest                                                                                                    | <b>Veins</b>                                                                                                    | Wuhan           | noumal    |
|        | 4/14/2020 14:43:18 | 6/10                                   |                     | Azerbaijan                                    | Turkey               | interest                                                                                                    | Veins                                                                                                    | Wuhan           | rukhsar   |
|        | 4/14/2020 14:43:21 | 6/10                                   |                     | <b>Uzbekistan</b>                             | Turkey               | rent                                                                                                    | <b>Arteries</b>                                                                                                    | Wuhan           | saadull   |
|        | 4/14/2020 14:43:33 | 8/10                                   |                     | Kazakhstan                                    | <b>Turkey</b>        | profit                                                                                                    | <b>Veins</b>                                                                                                    | Wuhan           | abid.rel  |
|        | 4/14/2020 14:43:36 | 6/10                                   |                     | Azerbailan                                    | Turkey               | interest                                                                                                    | <b>Veins</b>                                                                                                    | Wuhan           | zaheer    |
|        | 4/14/2020 14:43:37 | 8/10                                   |                     | Uzbekistan                                    | Turkey               | profit                                                                                                    | <b>Arteries</b>                                                                                                    | Wuhan           | pmoffic   |
|        | 4/14/2020 14:43:41 | 8/10                                   |                     | Uzbekistan                                    | Iran                 | profit                                                                                                    | <b>Veins</b>                                                                                                    | Wuhan           | ammac     |
|        | 4/14/2020 14:43:57 | 4 / 10 tarig                           |                     | Turkmenistan                                  | India                | profit                                                                                                    | <b>Arteries</b>                                                                                                    | Wuhan           | tariq.av. |

*Figure 30: Google Sheet for collecting responses*

<span id="page-18-1"></span>4. When the students will respond to the quiz questions and click on the submit button, the responses will be populated in this Google Sheet automatically.